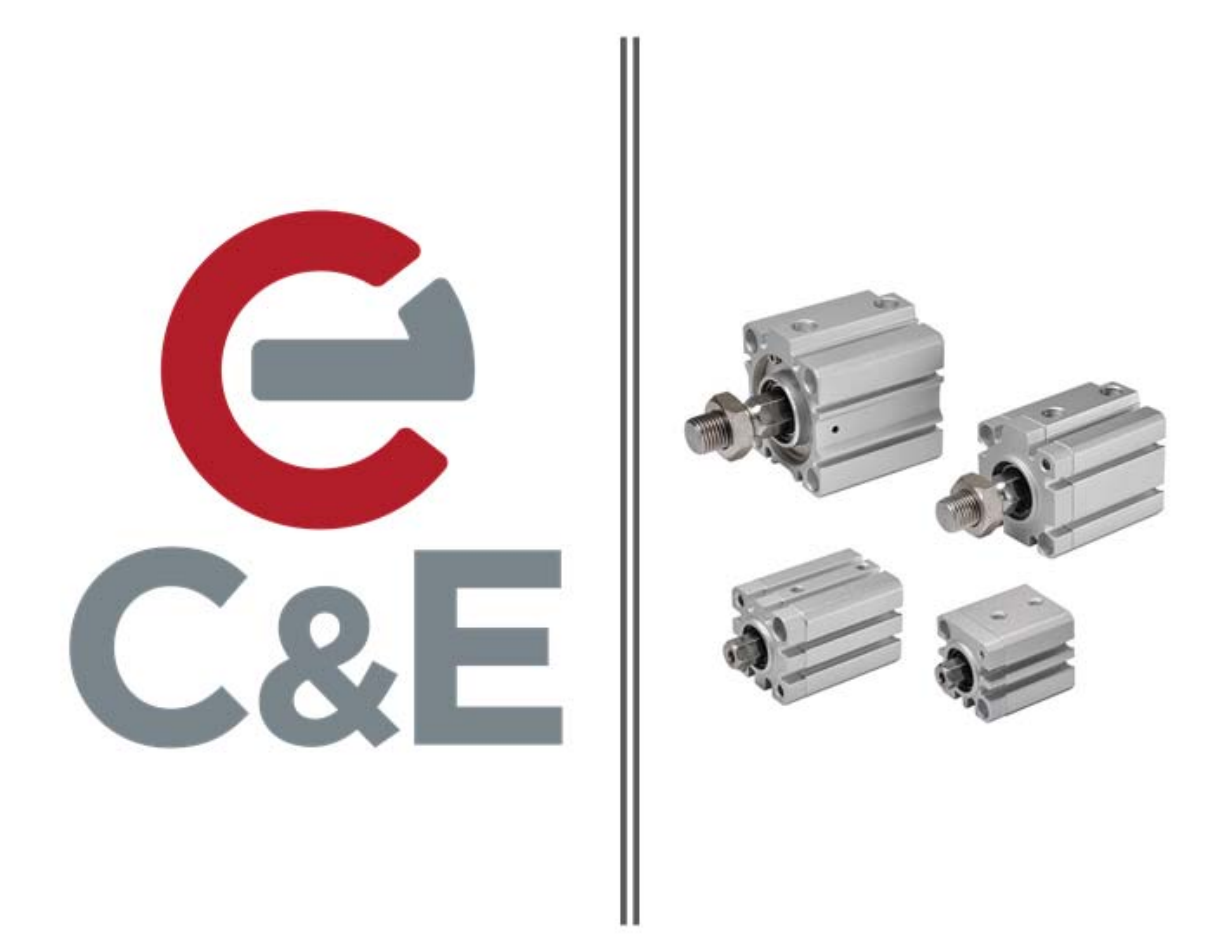

# Downloading & Viewing CAD Files from Koganei USA

Revision Date: 4/13/20

Step 1: I Determine my full part number from a catalog or Koganei USA website: https://www.koganeiusa.com/. In this example I will be selecting a BC series (Basic cylinder).

To find the catalog location from the website listed above I navigated to: **Product/PNEUMATIC ACTUATORS/Compact Cylinder/Basic cylinders**

Under **Basic cylinders** I opened the blue "**Catalog (Metric)**" tab shown below.

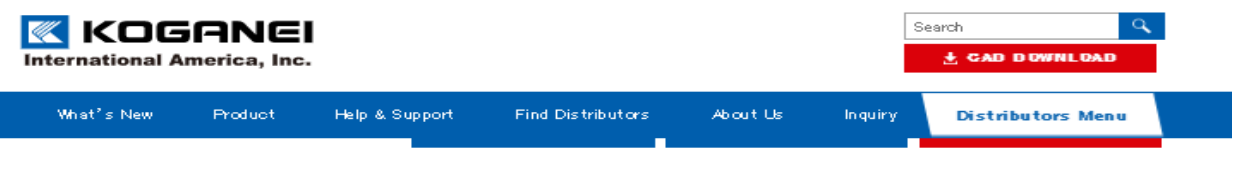

#### **Basic cylinders**

Φ6 to 125 mm [0.236 to 4.921 in] cylinder bore. A new cylinder with direct mounting for minimal size, minimal weight, and space saving. H1 grease standard compliant. A new lineup of corrosion resistant specifications, scraper specifications, and heat resistance specifications.

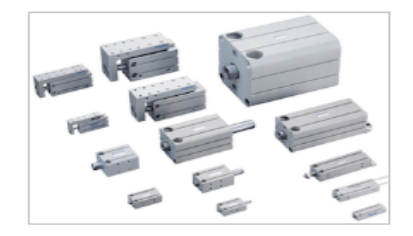

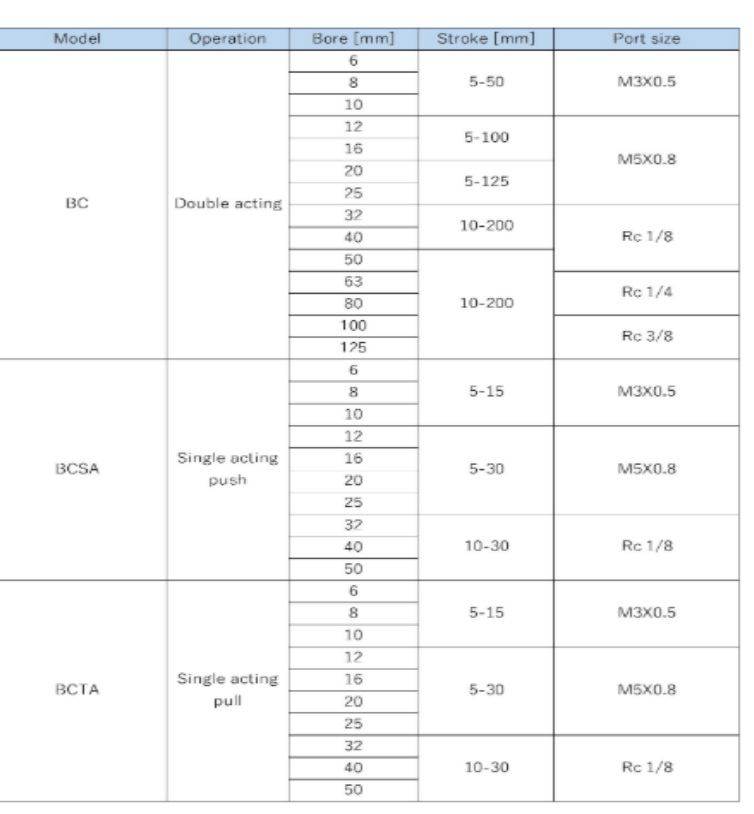

**Catalog [Metric]** 

 $\pm$  CAD DOWNLOAD.

(Photo 1)

**Step 2:** I Selected my *complete* part number from the "**Order Codes**" section found on page 24 of this catalog.

In this example I have chosen a Basic Cylinder **BC20X60‐B‐BK‐ZE175A2** – BC, Double acting, 20mm bore X 60mm stroke – Male thread – With bracket – 3‐wire sensor, 39" lead wire, number of switches 2.

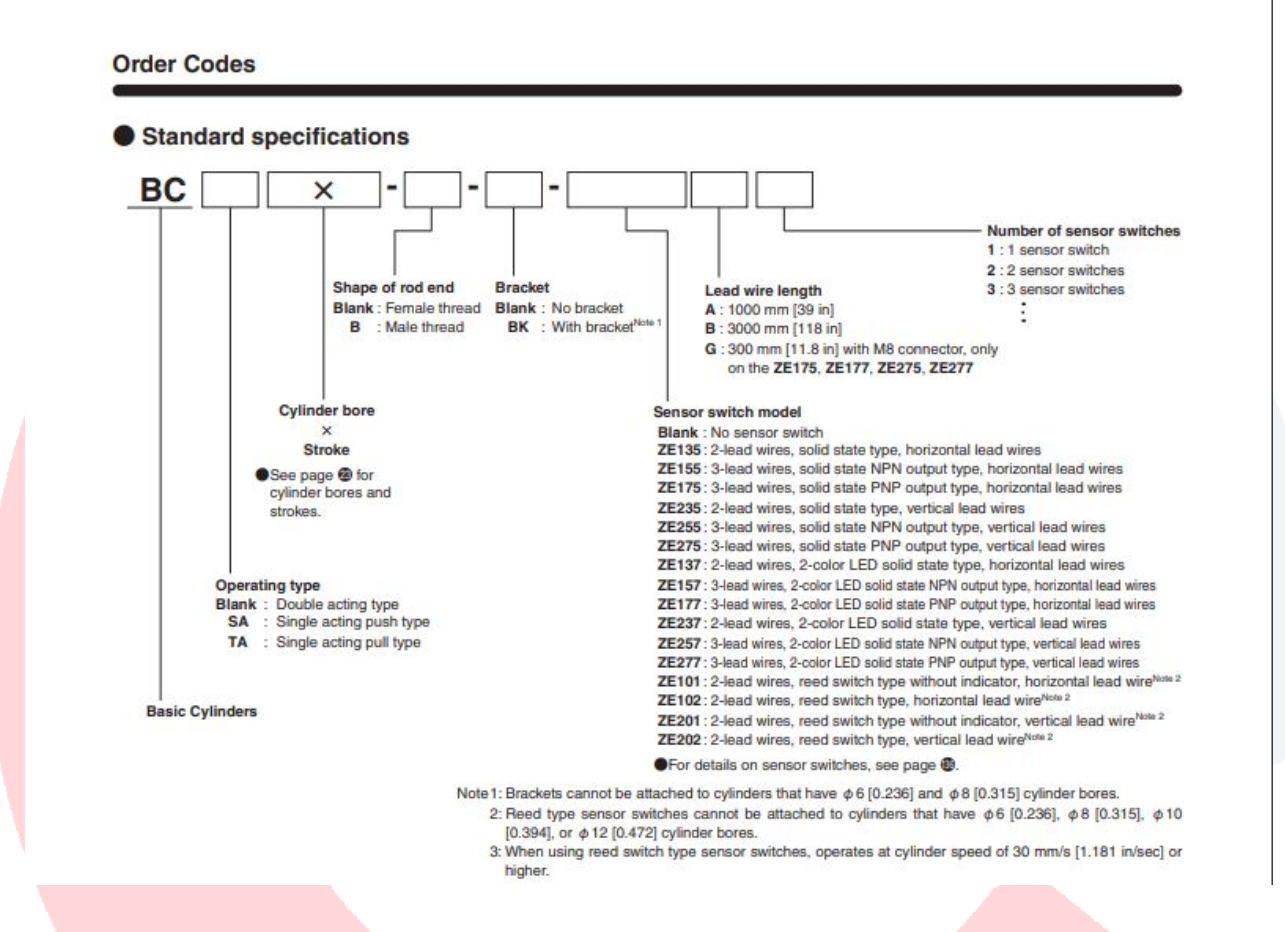

**Step 3:** After selecting my *complete* part number I returned to same website page where I opened the catalog (photo 1 above), clicked on the red "**CAD DOWNLOAD**" tab, entered my complete part number, and clicked "Download CAD data"

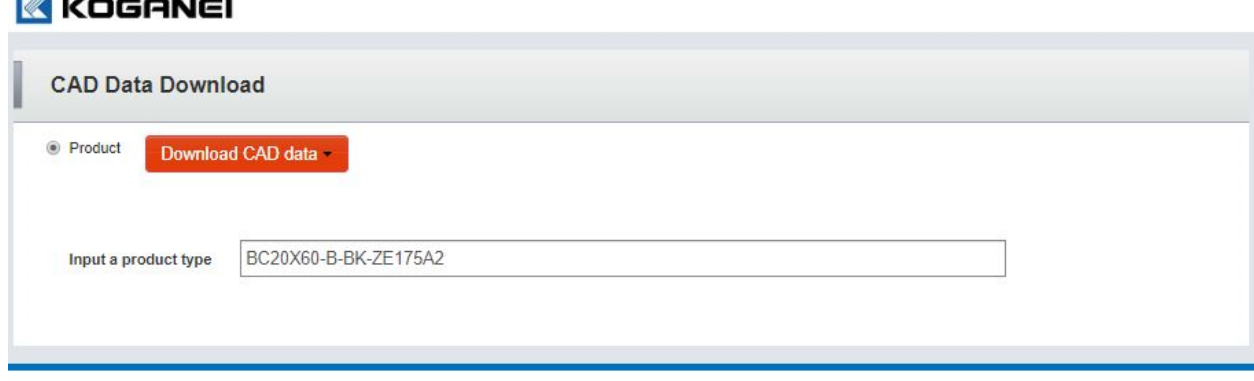

Convright 2015 KOGANEI CORPORATION All rights reserved

Step 4: If my part number is valid (everything is correct) I will get a drop-down menu where I can select the type of CAD file(s) I need (one at a time).

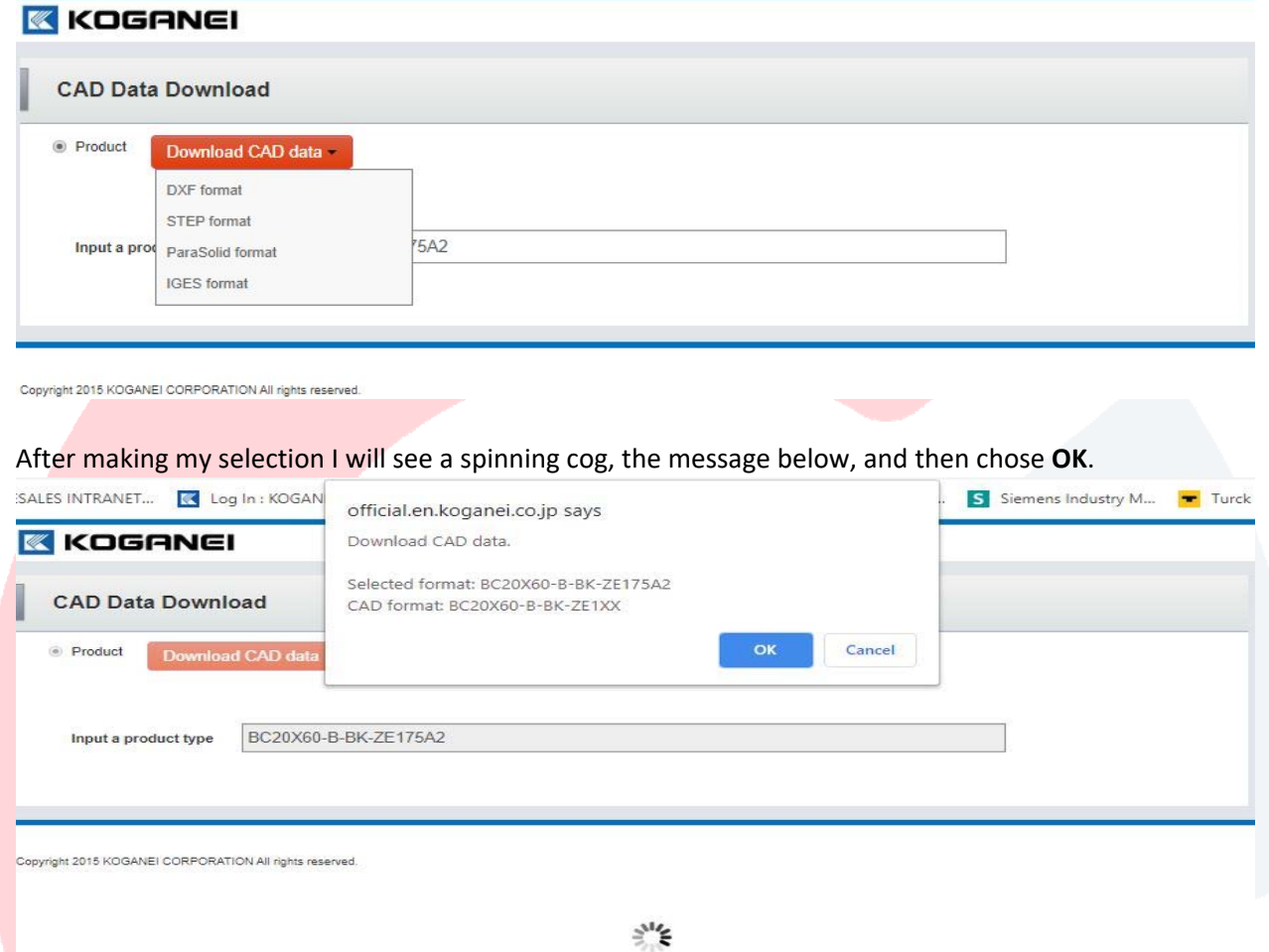

Finally, there is a pop-up window asking me for a file name and where I'd like to store the (zip) file on my computer.

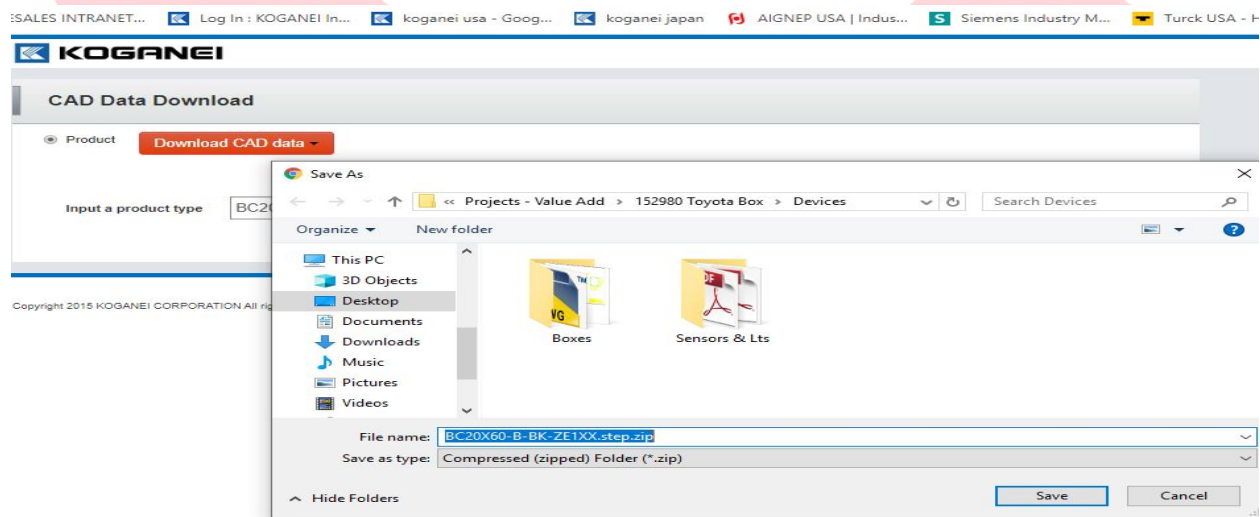

## *Important* **Additional Notes:**

**Note 1:** If everything is not correct, the part number is incomplete/invalid, CAD files do not exist, or I have violated one the rules below I will *still see* the spinning cog but get this message: \*\*

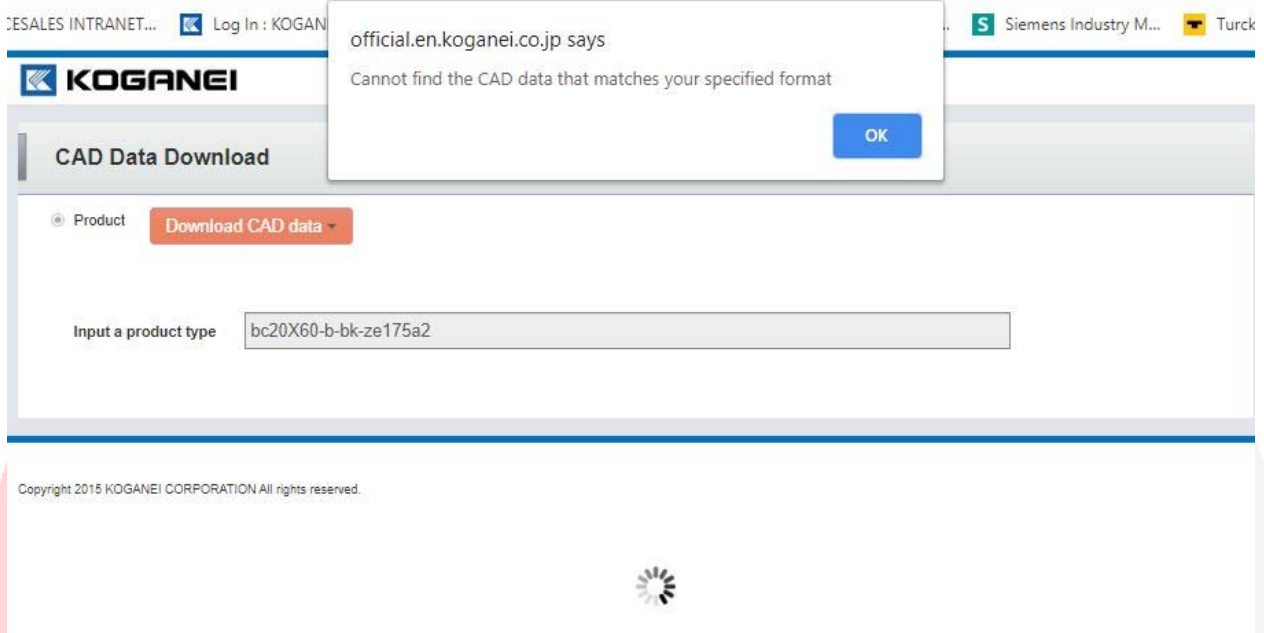

### *Rules…Please be Aware!!*

*\*\* You must include all spaces & dashes. No extra spaces at the end.* 

*\*\*You must use ALL CAPS. No lower‐case letters…as you can see from my failed example above. \*\*Do not use the old "H" prefix or the new "‐F11" option to indicate NPT threads. They did not create NPT thread specific drawings.* 

*\*\*You do no have to include all options such as sensors, mounting, etc. if they are not required. As long as it is still a complete part number.* 

# *If you violate any of these rules it will not generate a CAD file and you will get the error listed above.*

**Note 2:** The two file formats you will most likely need are "DXF" which can be converted into a "DWG" (Both DXF & DWG are 2D AutoCad files) or a "STEP" / "ParaSolid" file which is used by Solid Works and other popular 3D drawing programs.

#### **Note 3:** There is a *free* SolidWorks "eDrawings viewer you can download at:

https://www.solidworks.com/sw/support/eDrawings/e2\_register.htm?downloadtype=64bit Select "*eDrawings Viewer only*" and then "*Next*"

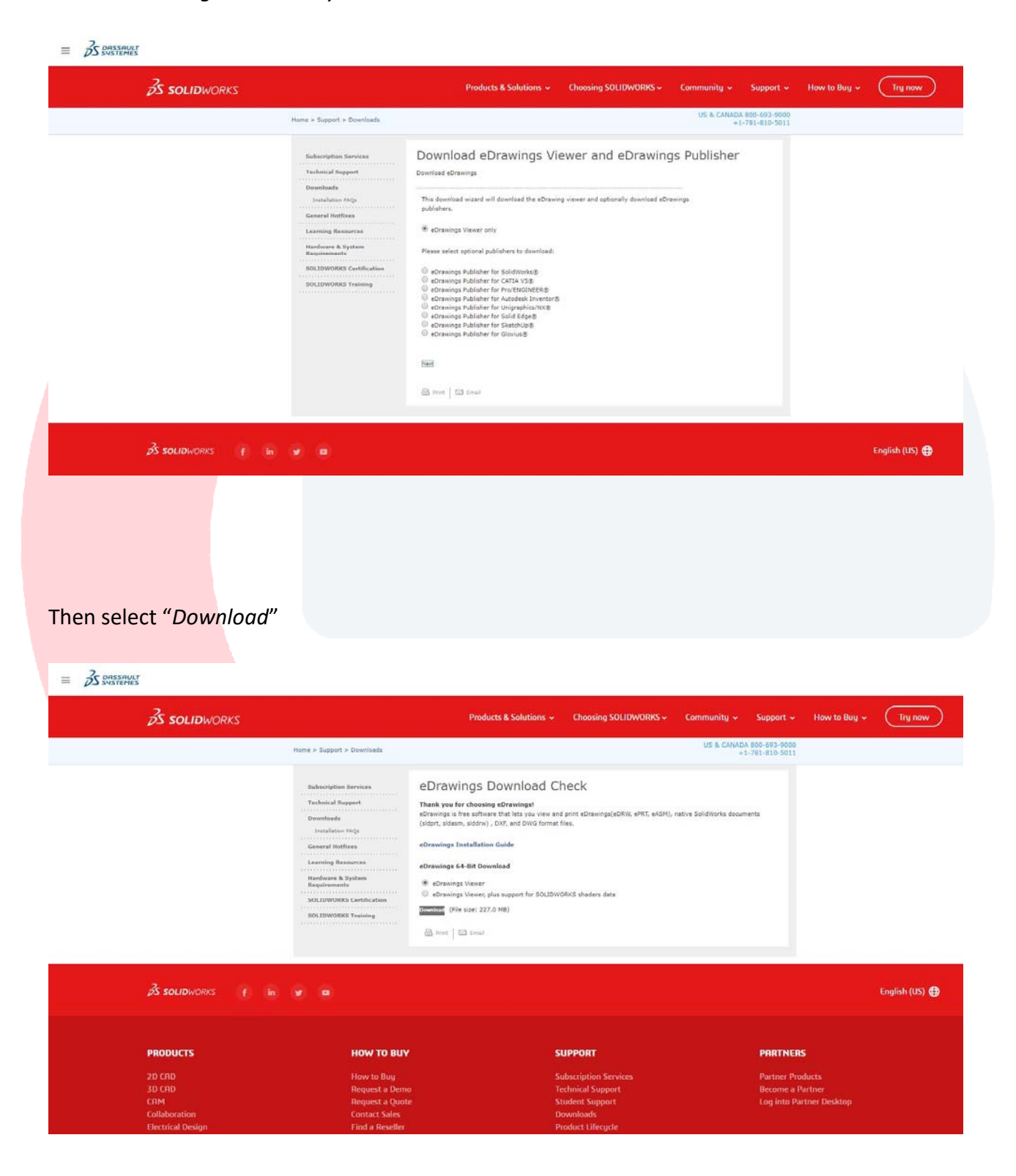

With an e DRAWING open, you can select the components tab in the lower right corner, it will give you a complete list of the all the components in the assembly. You can also select a component from the model or from the components listing and the related item will highlight.

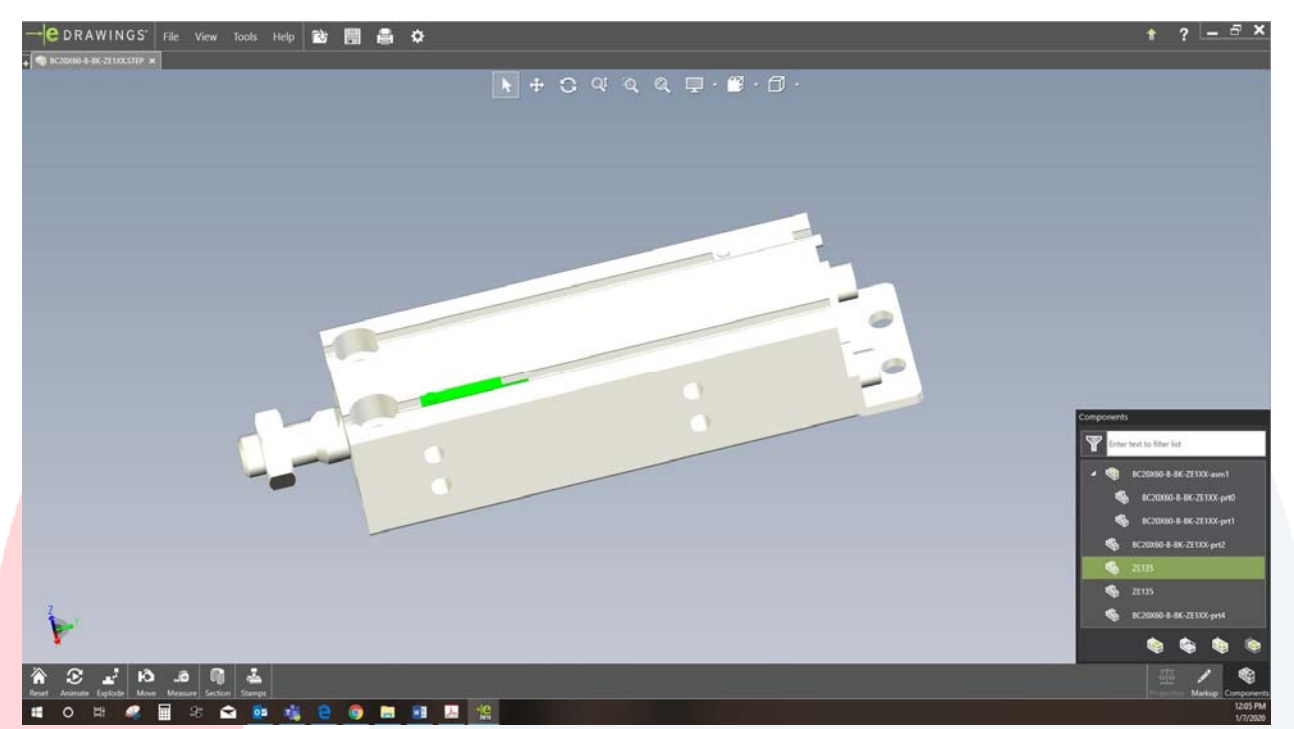

Details about how to use the simple tools & tool bars for moving and viewing the model or assembly can be found under the eDrawings Help menu. Specifically, under Platforms/eDrawings Desktop/eDrawings Viewer/eDrawings Interface/Toolbars & Tools.

## eDrawings Help

#### Welcome to eDrawings Help

- <sup>o</sup> Overview of eDrawings
- <sup>o</sup> Key Features of eDrawings
- $\triangleright$  eDrawings Publishers
- <sup>o</sup> eDrawings on Mobile Devices
- <sup>o</sup> eDrawings Functionality Matrix
- <sup>o</sup> Legal Notices
- <sup>o</sup> eDrawings Installation
- ▲ Platforms
	- ▲ eDrawings Desktop
		- <sup>o</sup> eDrawings Products
		- <sup>o</sup> Checking for Updates
		- ▲ eDrawings Viewer
			- $\triangleright$  Creation of eDrawings Files
			- <sup>o</sup> Opening Files
			- <sup>o</sup> Exiting eDrawings
			- <sup>o</sup> DXF/DWG File XREFs
			- Setting Options
			- ▲ eDrawings Interface
				- <sup>o</sup> eDrawings Panes
				- <sup>o</sup> Toolbars
				- <sup>0</sup> Shortcut Menus
				- <sup>o</sup> Keyboard Shortcuts
				- <sup>o</sup> Standard Views
				- <sup>o</sup> Shaded Views
				- <sup>0</sup> View Settings
				- <sup>o</sup> View Orientation
			- ▲ Tools
				- $○$  Reset
				- <sup>o</sup> Animate
				- <sup>o</sup> Explode
				- <sup>o</sup> Move
				- $\triangleright$  Measure
				- <sup>o</sup> Section
				- $\triangleright$  Stamps
				- <sup>o</sup> Properties
				- $\triangleright$  Markup
				- <sup>o</sup> 3D Views
				- <sup>o</sup> Annotations
				- © Components

Note 4: An AutoCad or DraftSite license is required to view a DXF or DWG files. You can download a free 30 days trial of DraftSite at:

https://www.draftsight.com/?msclkid=5fcb1e233db51026ea4d4037867eaaa6&utm\_source=bi ng&utm medium=cpc&utm campaign=201905 GLOBAL PS Draftsight %5BNAM%5D Brand BMM&utm\_term=%2Bdraftsight&utm\_content=DF-BMM